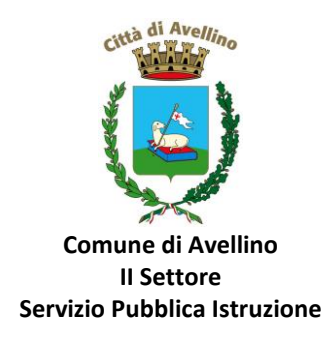

## **MINI-GUIDA ISCRIZIONE AL SERVIZIO "BUONO LIBRO" PER ALUNNI DELLE SCUOLE SECONDARIE DI I E II GRADO**

- *1)* **ACCEDERE** AL SITO ISTITUZIONALE DELL'ENTE [WWW.COMUNE.AVELLINO.IT,](http://www.comune.avellino.it/) **ALLA SEZIONE** DEDICATA *"BUONO LIBRI"* E **CLICCARE** SU *"DOMANDA ONLINE DI ISCRIZIONE AL SERVIZIO BUONO LIBRO 2021/22"*
- 2) Nella schermata visualizzata, è necessario l'accesso con SPID o CIE, cliccando rispettivamente su "ISCRIVITI CON SPID" o "ISCRIVITI CON CIE".

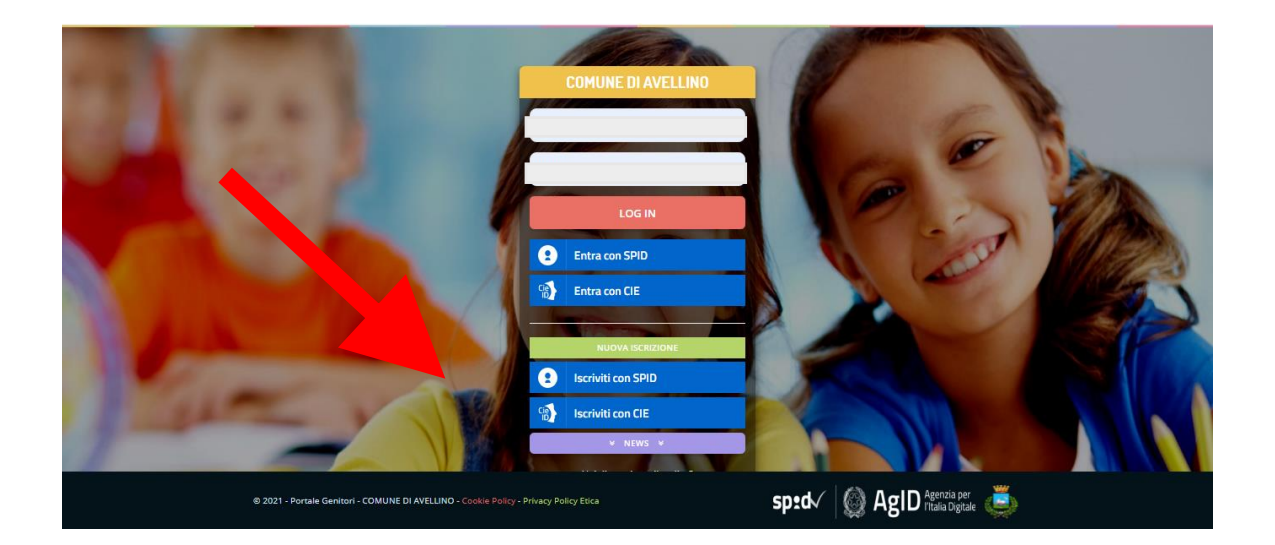

• In caso di iscrizione con SPID, selezionare il proprio gestore d'identità digitale.

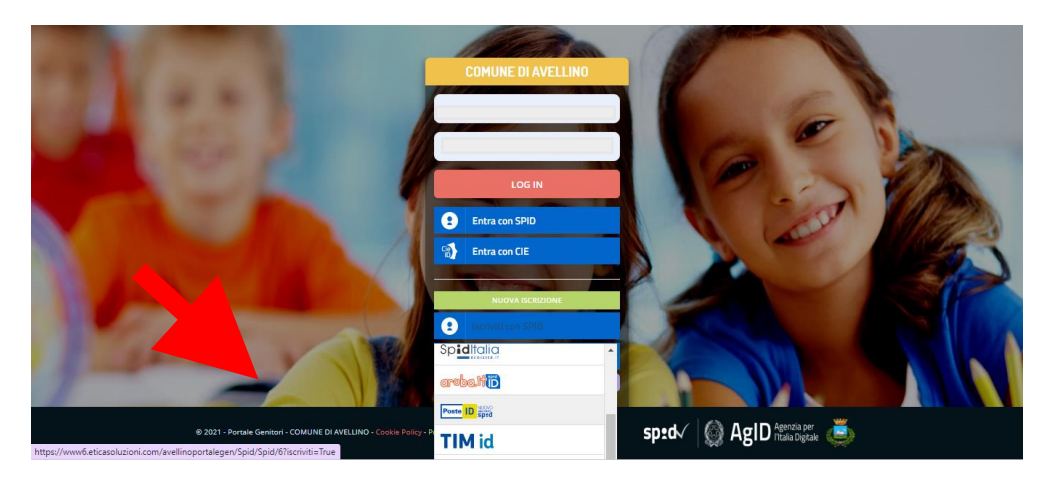

A scopo esemplificativo è stato selezionato il gestore PosteID. Inserire i dati richiesti per effettuare l'autenticazione e cliccare su Acconsento

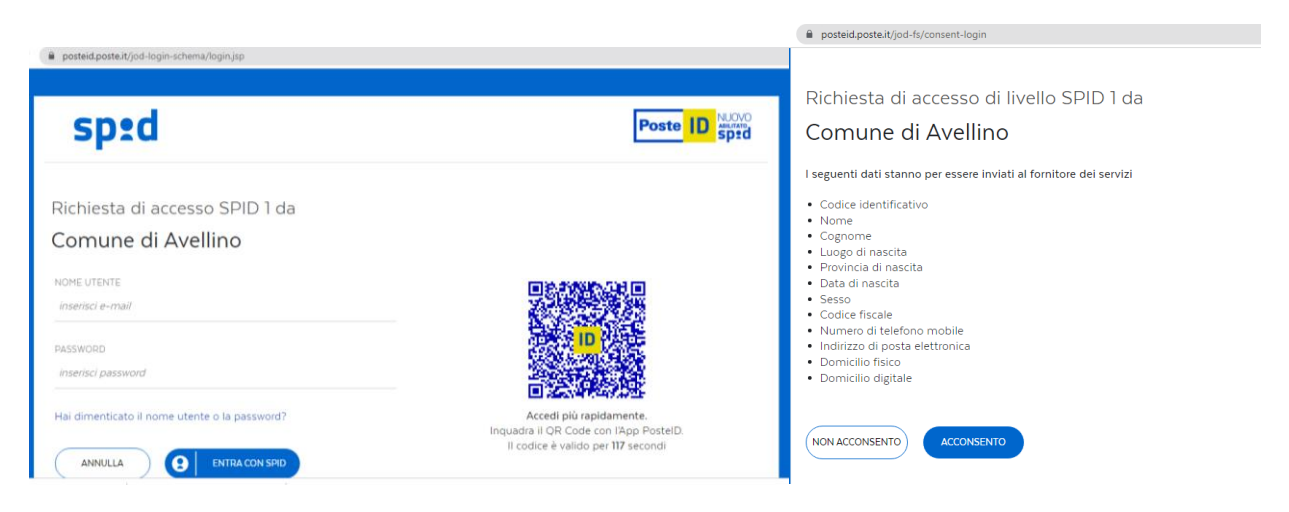

• In caso di iscrizione con CIE eseguire l'autenticazione seguendo le indicazioni richieste.

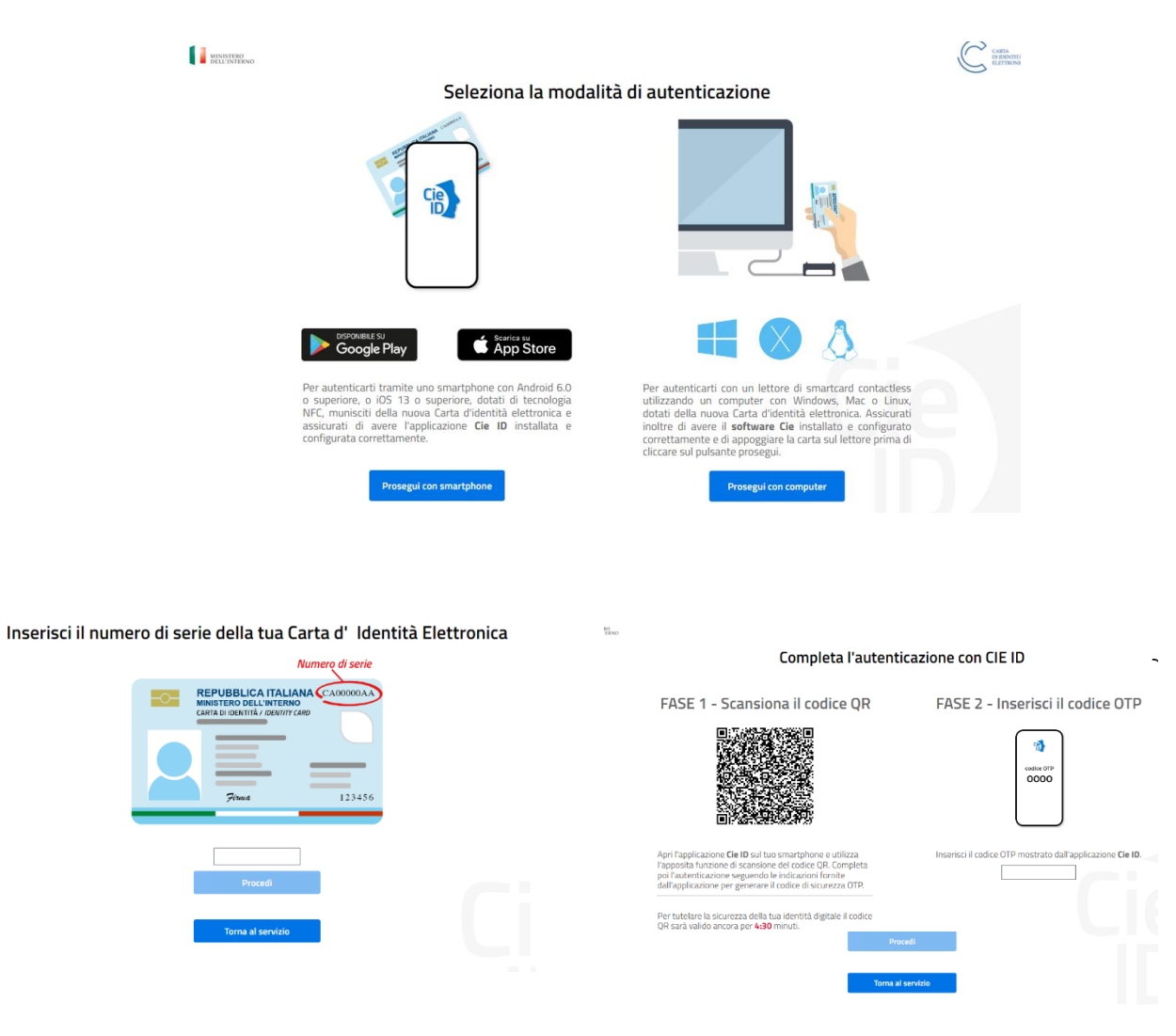

**3)** A seguito di avvenuta autenticazione tramite Spid o Cie, sarà visibile la sottostante schermata, nella quale **INSERIRE il CODICE FISCALE DELL'ALUNNO** e **CLICCARE su** *"SONO UN NUOVO ISCRITTO"*

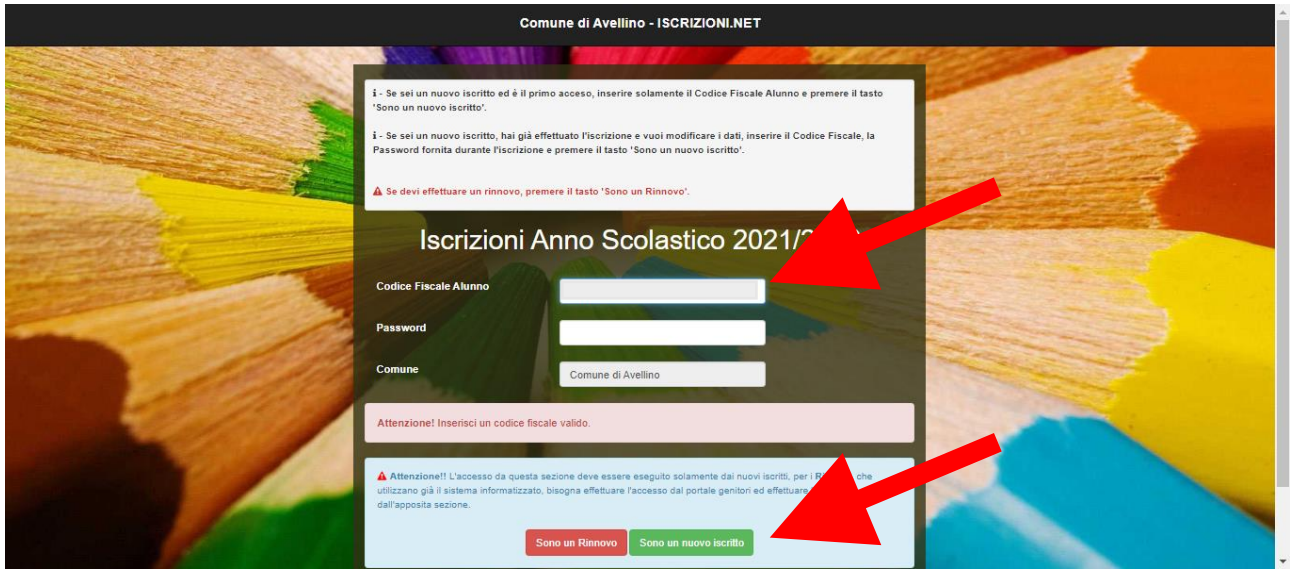

- 4) Il sistema renderà visibile il "MODULO ISCRIZIONE AL SERVIZIO BUONO LIBRO", nel quale dovranno essere inseriti i dati richiesti relativi sia all'alunno che al genitore.
- **5) COMPILARE** tutti i campi obbligatori della sezione **"***DATI DEL GENITORE/TUTORE"* contrassegnati con \* (asterisco).

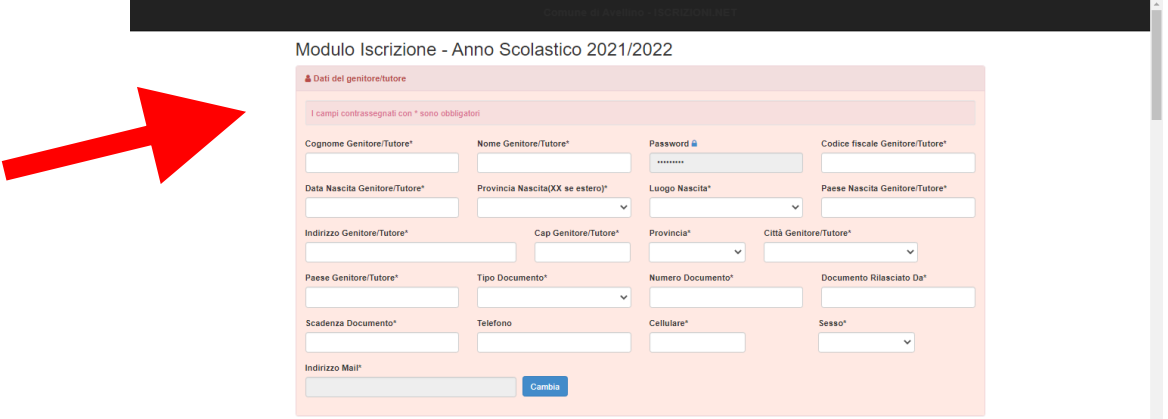

**6) COMPILARE** tutti i campi obbligatori della sezione *"DATI DELL'ALUNNO"* contrassegnati con \* (asterisco).

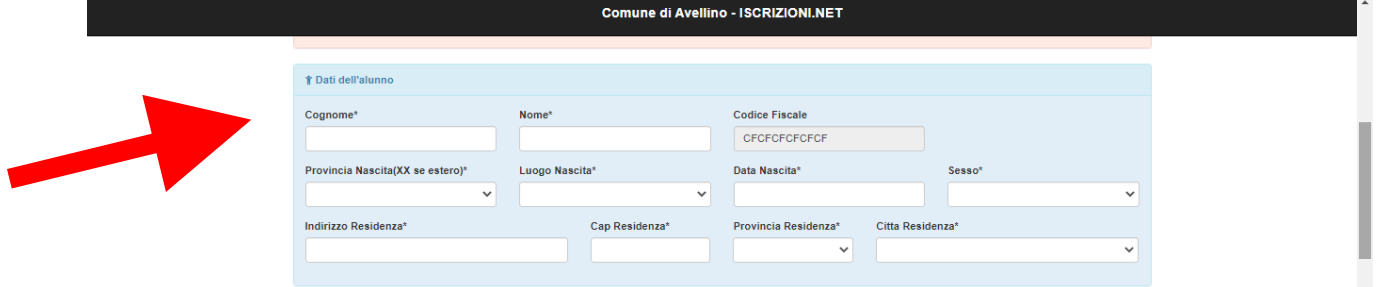

**7) Selezionare** la voce *"BUONO LIBRO"*

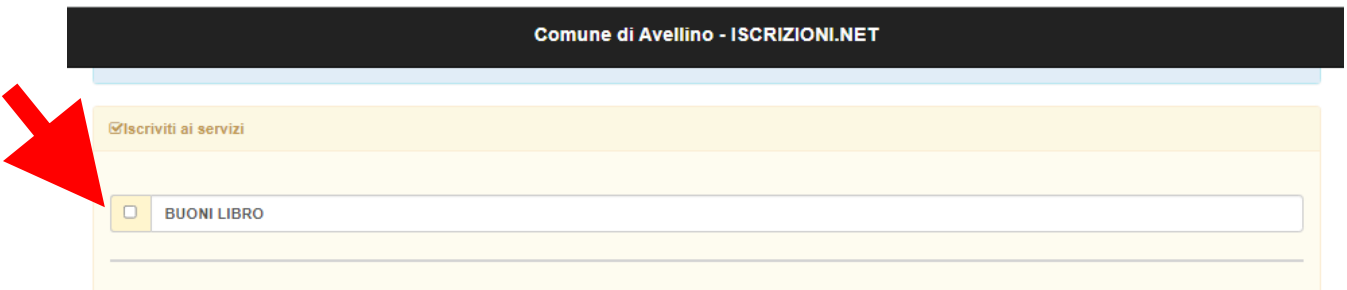

**NB: ATTENZIONE!**

**PER POTER PROCEDERE ALL'ISCRIZIONE E' OBBLIGATORIO COMPILARE LA SEZIONE "***AUTODICHIARAZIONE ISEE/DSU"* **ED ALLEGARE L'ATTESTAZIONE ISEE IN CORSO DI VALIDITA' O IN MANCANZA LA DSU, NELL'ULTERIORE SEZIONE** *"ALLEGATI".*

**8)** Nella sezione "*AUTODICHIARAZIONE ISEE/DSU"* **SELEZIONARE OBBLIGATORIAMENTE** la voce **"Dichiarazione ISEE"** o in mancanza "Dichiarazione DSU" e compilare i campi richiesti

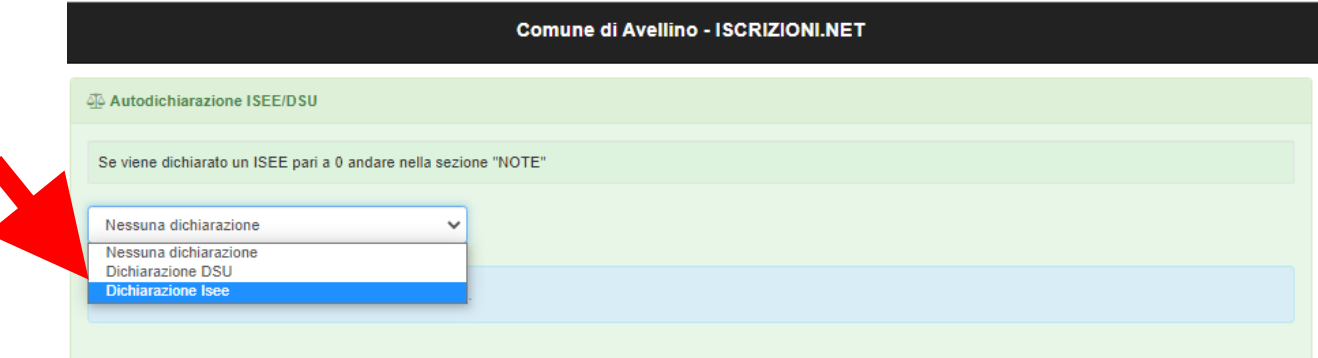

**9)** Una volta selezionata la voce "Dichiarazione ISEE", compilare i relativi campi contrassegnati con \*asterisco

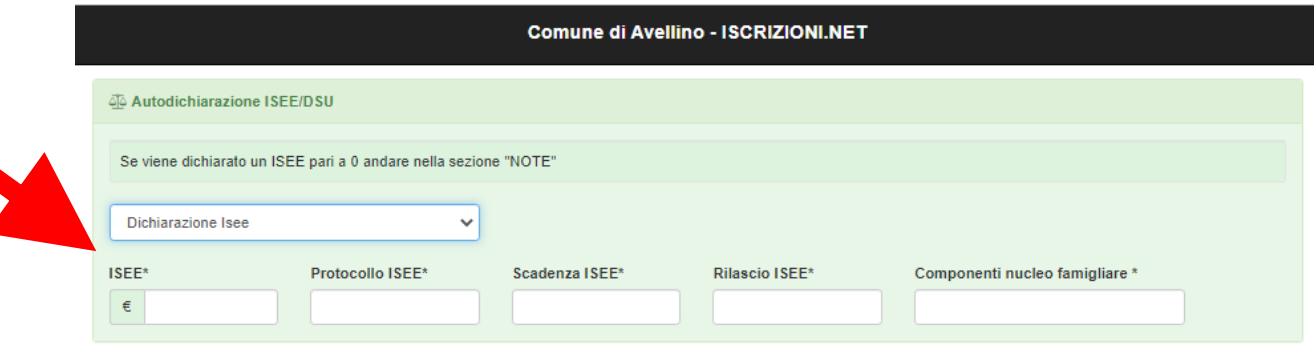

Se, in mancanza di Isee, avete selezionato "Dichiarazione DSU", compilare i campi richiesti.

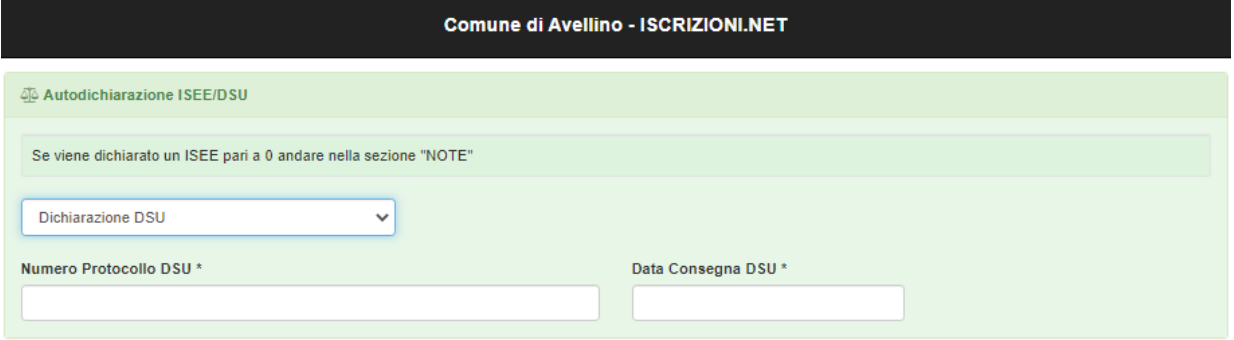

**10)** Nella successiva sezione "SCUOLA E CLASSE" **SELEZIONARE** sia la **SCUOLA** che la **CLASSE FREQUENTATE** dall'alunno per cui si richiede il "buono libro"

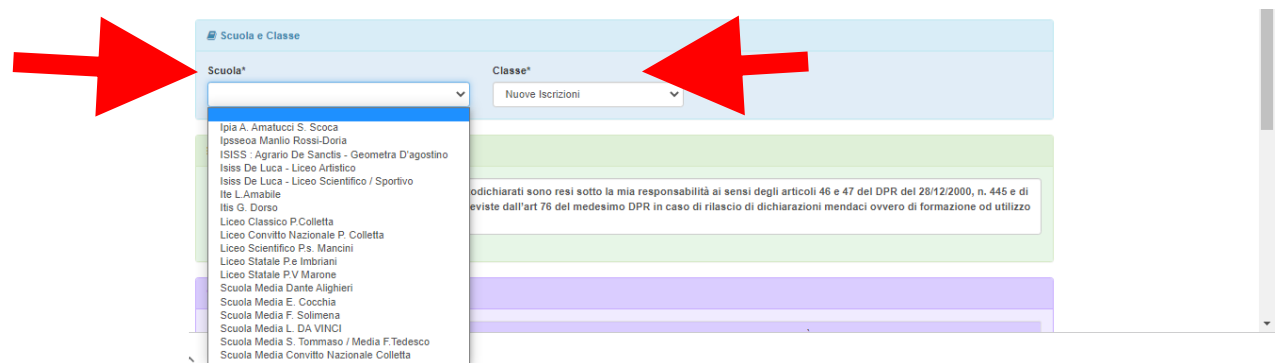

**11)** Nella sezione *"ALLEGATI",* per procedere, è **OBBLIGATORIO INSERIRE** il file dell'**attestazione ISEE** oppure in mancanza la DSU. A tal fine, cliccare su *"SCEGLI FILE"* e successivamente su *"CARICA FILE".*

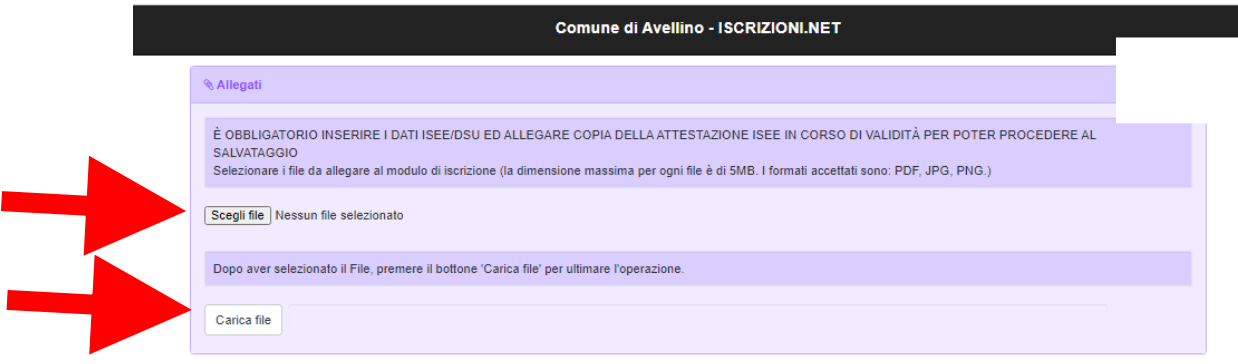

Ï

**12)** IN CASO DI **VALORE ISEE PARI A 0 (ZERO) DICHIARARE OBBLIGATORIAMENTE** NELLA SEZIONE SOTTOSTANTE **LE FONTI E I MEZZI DI SOSTENTAMENTO.**

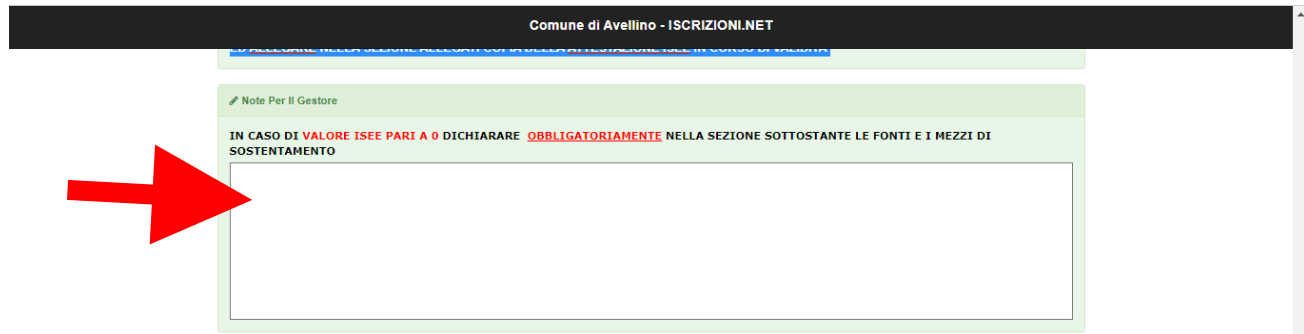

**13)** NELLA SEZIONE **"PRIVACY"** SPUNTARE **L'AUTORIZZAZIONE** AL TRATTAMENTO DEI DATI PERSONALI, VISUALIZZABILE SU "*Leggi Dettaglio Condizioni"* E, PER COMPLETARE LA PROCEDURA CLICCARE SU "**SALVA"**

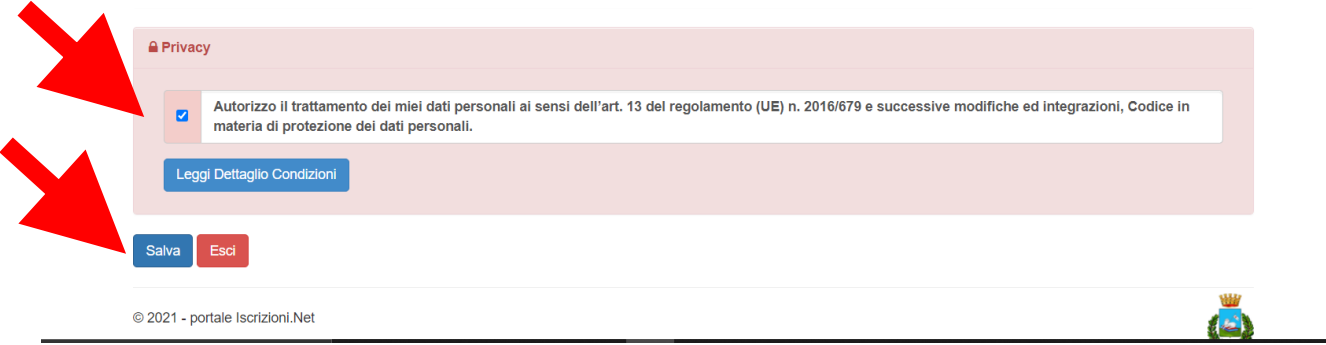

## **RICORDA:**

**Al termine della procedura è IMPORTANTE salvare, stampare e conservare**

- **la MAIL DI CONFERMA e la "LETTERA CREDENZIALI", contenenti il "codice utente", quale riferimento unico e indispensabile per la identificazione della pratica**
- **la DOMANDA DI ISCRIZIONE AL SERVIZIO allegata alla mail di conferma.**

Durante la procedura, qualora l'utente dovesse riscontrare difficoltà, si garantiscono un numero telefonico e un indirizzo mail dedicati:

Numero telefonico: 371/3048911

Mail dedicata: [helpdeskavellino@eticasoluzioni.com](mailto:helpdeskavellino@eticasoluzioni.com)

L'assistenza verrà fornita dal lunedì al venerdì, dalle ore 09:00 alle ore 13:00 e dalle ore 14:00 alle ore 18:00, escluso festivi.

Per qualsiasi informazione è possibile, inoltre, contattare i numeri: 0825/200531 - 200510 dal lunedì al venerdì nei seguenti orari 09:00 – 12:00 e il giovedì dalle 15:30 alle 17:00.